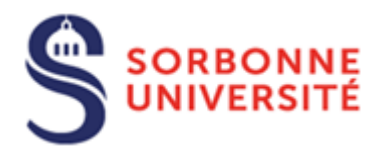

Direction du Système d'Information

# Procédure d'installation du VPN GlobalProtect pour PC

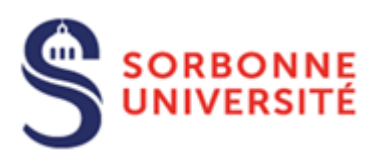

# Table des matières

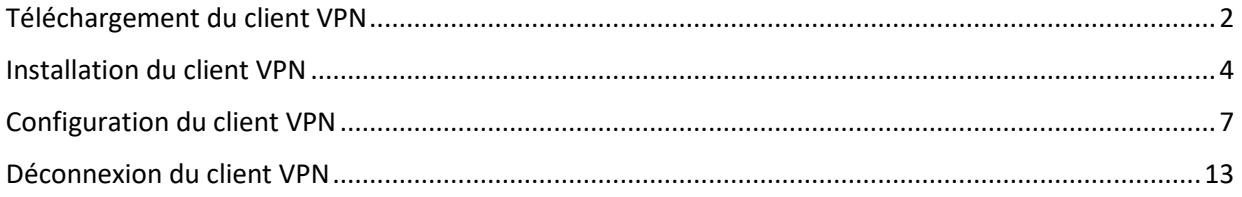

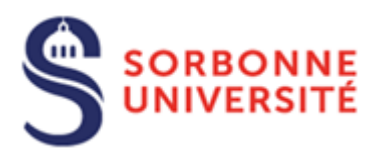

Pour faciliter l'accès à certaines ressources du SI, le réseau privé virtuel qui est destiné au personnel possédant un ordinateur connecté aux réseaux externes ou internes à Sorbonne Université (DHCP filaire ou Wifi) nécessite d'installer le logiciel **GlobalProtect**.

Préalablement à l'installation du logiciel **GlobalProtect**, l'utilisateur doit avoir la possibilité de saisir un identifiant avec les **privilèges d'administrateur**.

## <span id="page-2-0"></span>Téléchargement du client VPN

À partir d'un navigateur (Microsoft Edge, Firefox, Google Chrome…), saisir l'adresse : [https://vpn.sorbonne-universite.fr](https://vpn.sorbonne-universite.fr/)

Vous arrivez sur la page Web ci-dessous :

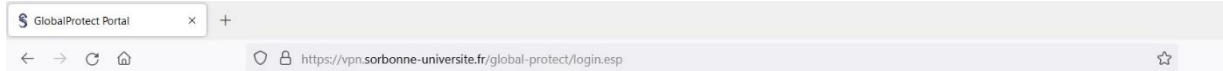

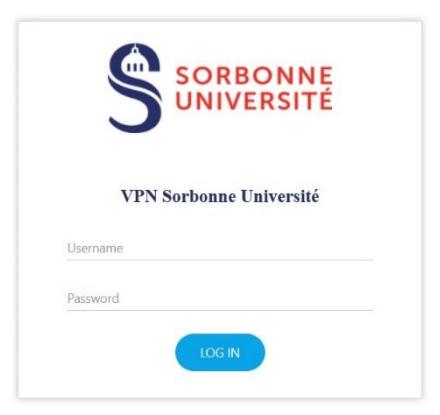

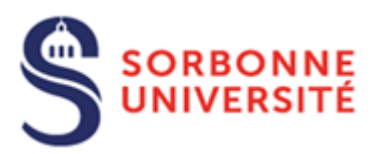

Ensuite saisissez votre nom d'utilisateur (identifiant annuaire) et votre mot de passe :

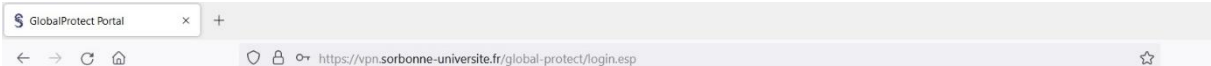

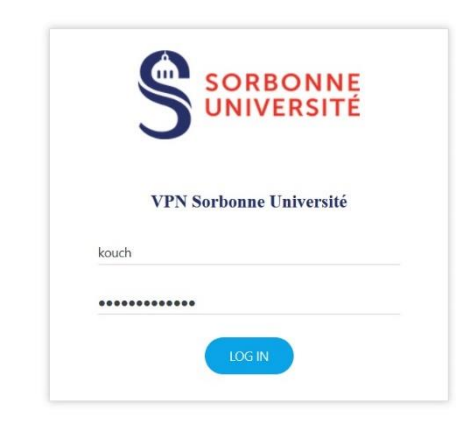

Dans la fenêtre suivante, cliquer sur le lien correspondant au type de votre système (32 ou 64 bits), puis cliquer sur **Enregistrer le fichier** (si vous n'avez pas l'information, choisissez le client 64 bits).

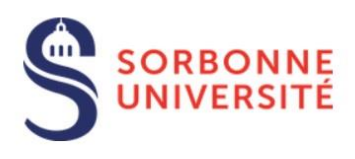

#### **VPN Sorbonne Université**

Download Windows 32 bit GlobalProtect agent Download Windows 64 bit GlobalProtect agent Download Mac 32/64 bit GlobalProtect agent Download Global Protect Agent for Linux (Ubuntu, Red Hat and CentOS)

#### **Documentation:**

Documentation pour PC Windows

Documentation pour Mac

Documentation pour Linux (à venir)

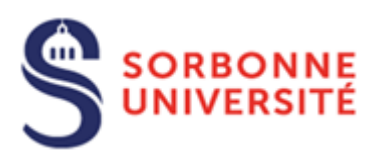

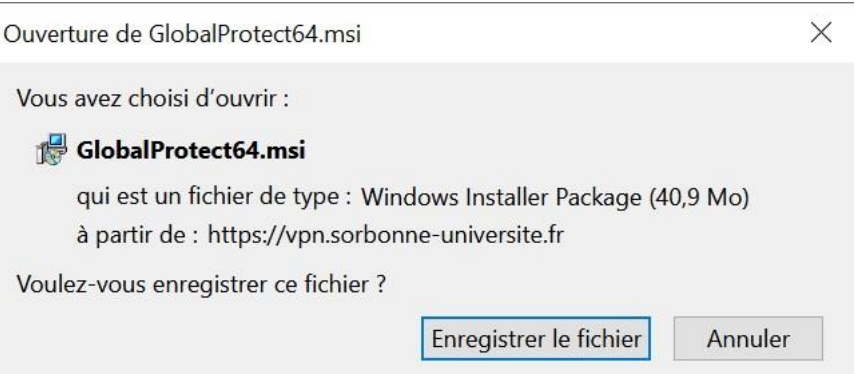

## <span id="page-4-0"></span>Installation du client VPN

Ouvrir l'explorateur de fichiers et cliquer sur le dossier **Téléchargements**. Ensuite faire un double-clic sur le fichier téléchargé : **GlobalProtect64.msi**

Lorsque la fenêtre ci-dessous s'affiche, cliquer sur **OK**

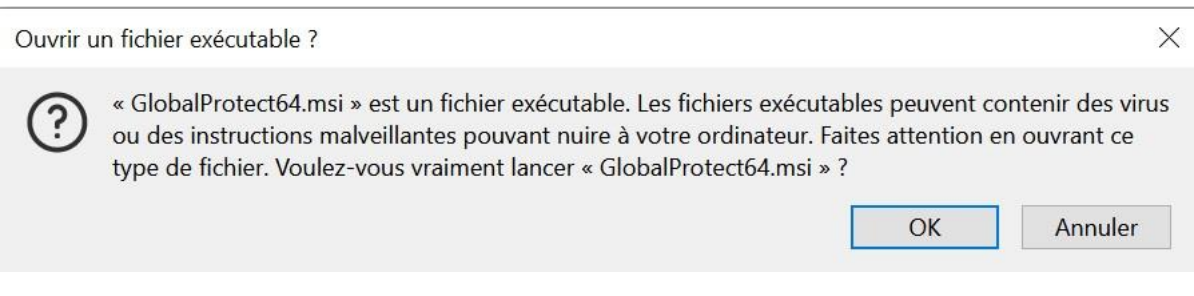

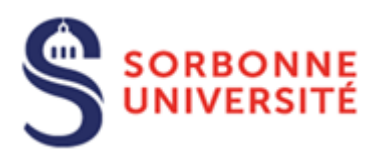

## Sur les trois fenêtres suivantes, cliquer trois fois sur **Next**.

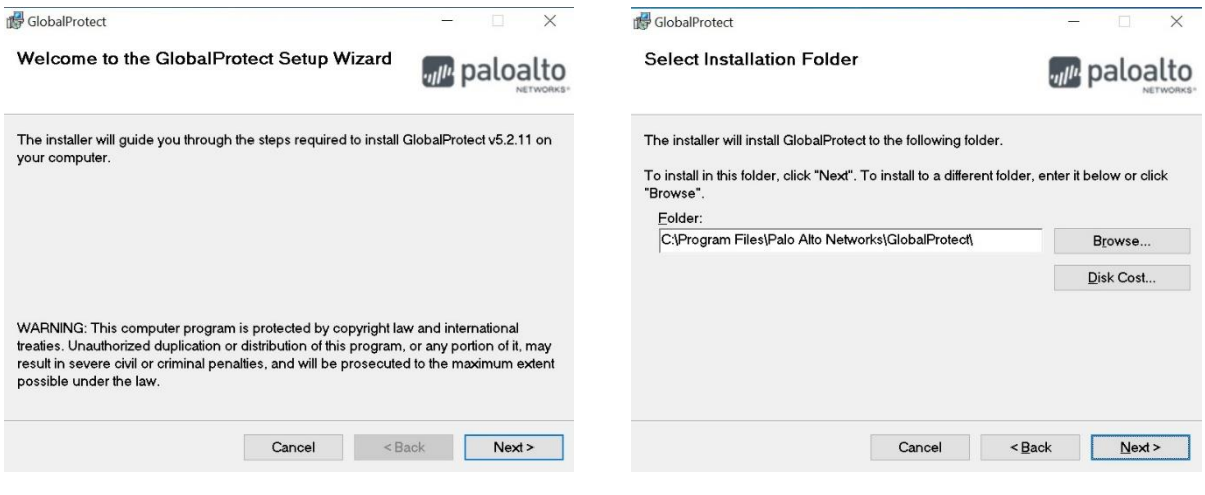

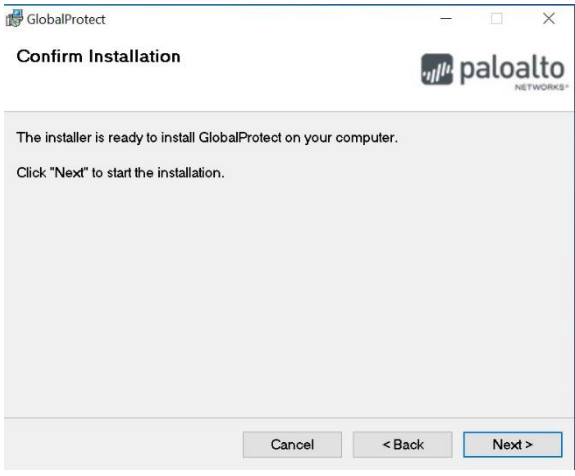

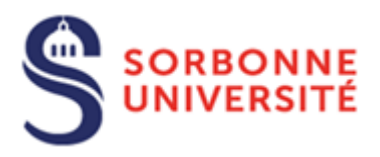

Lorsque la fenêtre suivante s'affiche, vous devrez rentrer les identifiants du compte **Administrateur** et cliquer sur **Oui** pour confirmer l'opération.

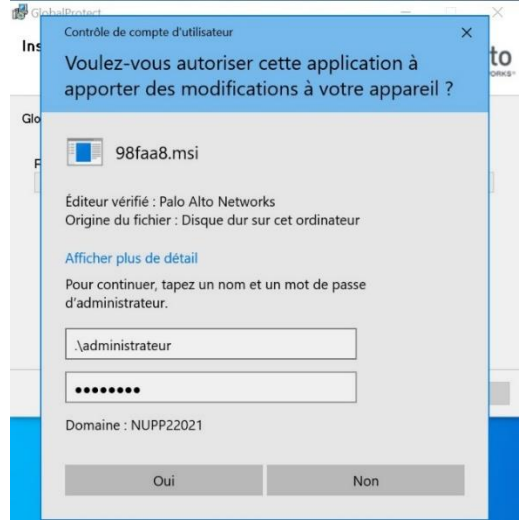

L'installation de GlobalProtect se poursuit. À la fin de celle-ci, cliquer sur **Close**.

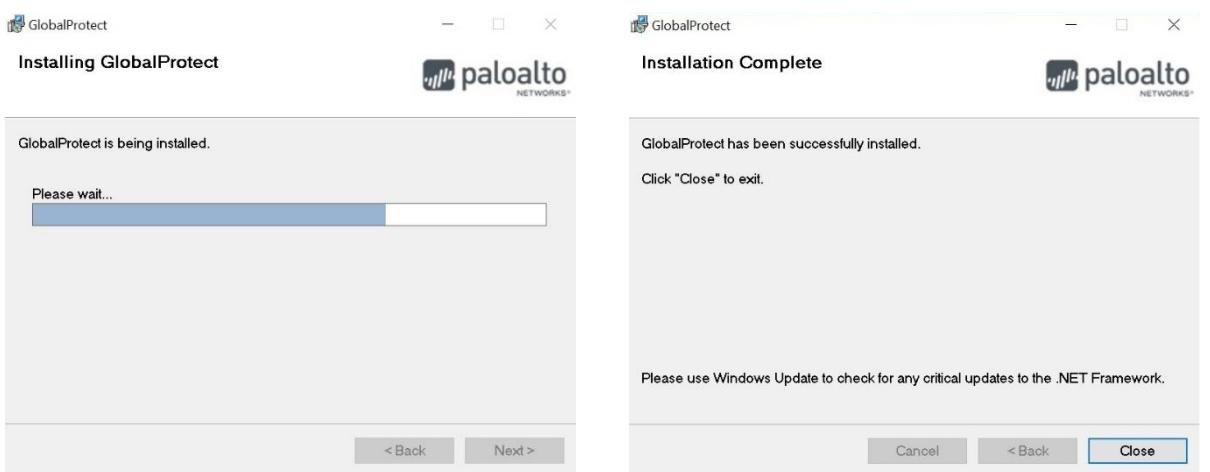

Sur Windows 10, cliquer sur la flèche en bas à droite sur la barre des tâches, puis cliquer sur l'icône grise (encadré en orange) afin de lancer **GlobalProtect**.

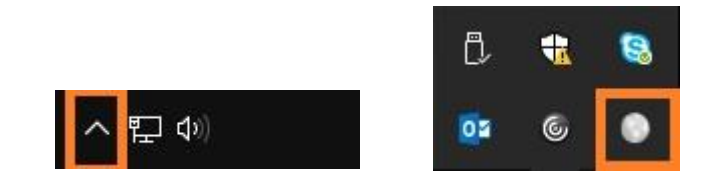

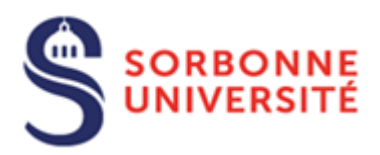

## <span id="page-7-0"></span>Configuration du client VPN

Pour configurer le client, saisissez l'adresse **vpn.sorbonne-universite.fr** dans le champ vide. Puis cliquer sur **Connecter**.

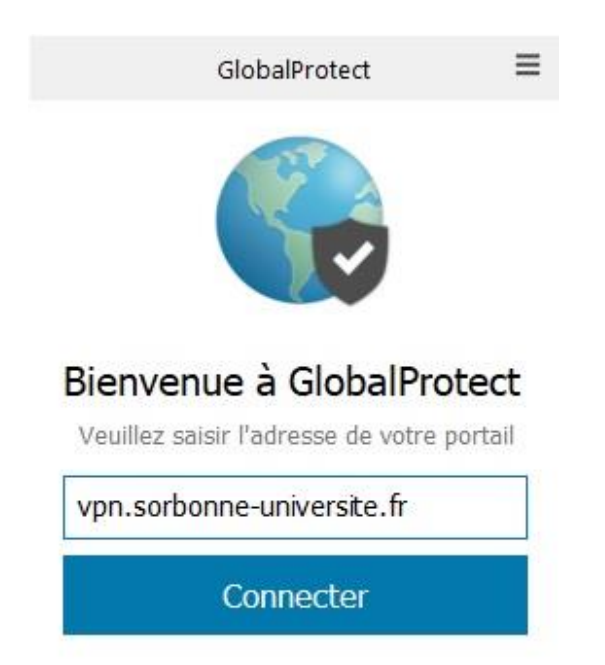

Ensuite saisissez votre nom d'utilisateur (identifiant annuaire) et votre mot de passe. Cliquer sur « **S'inscrire** »

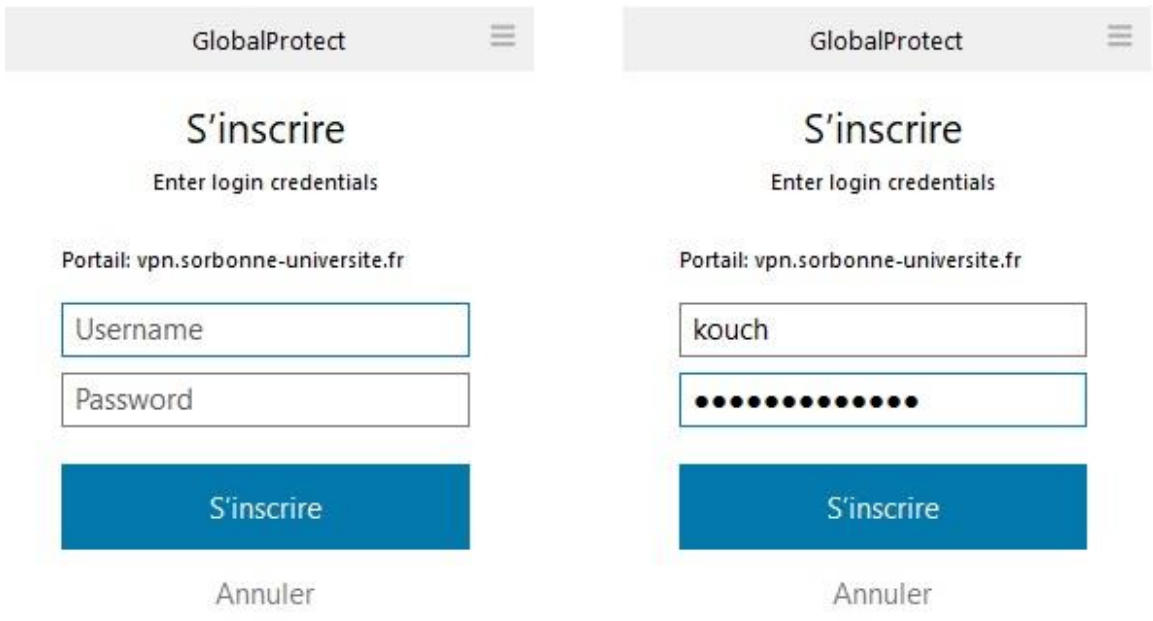

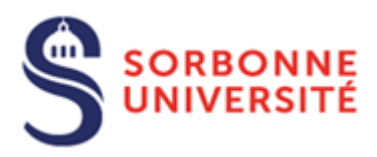

La connexion au portail est en cours…

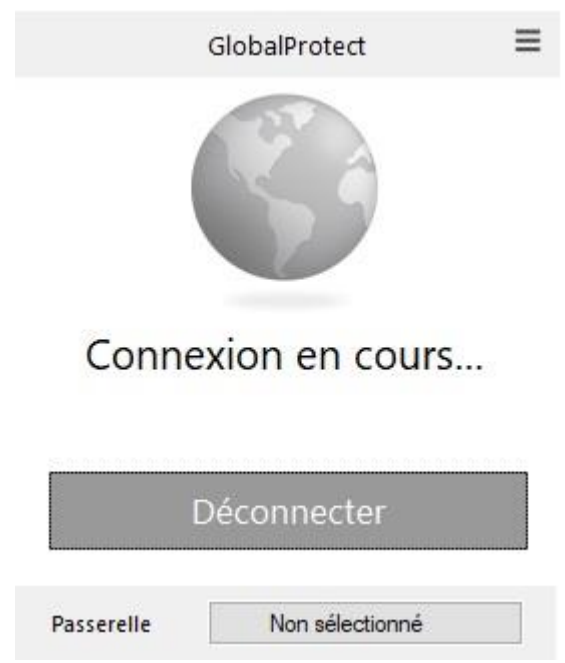

Ensuite cliquer sur « **Non sélectionné** » puis sélectionner la passerelle « **Acces SU** » en cliquant dessus.

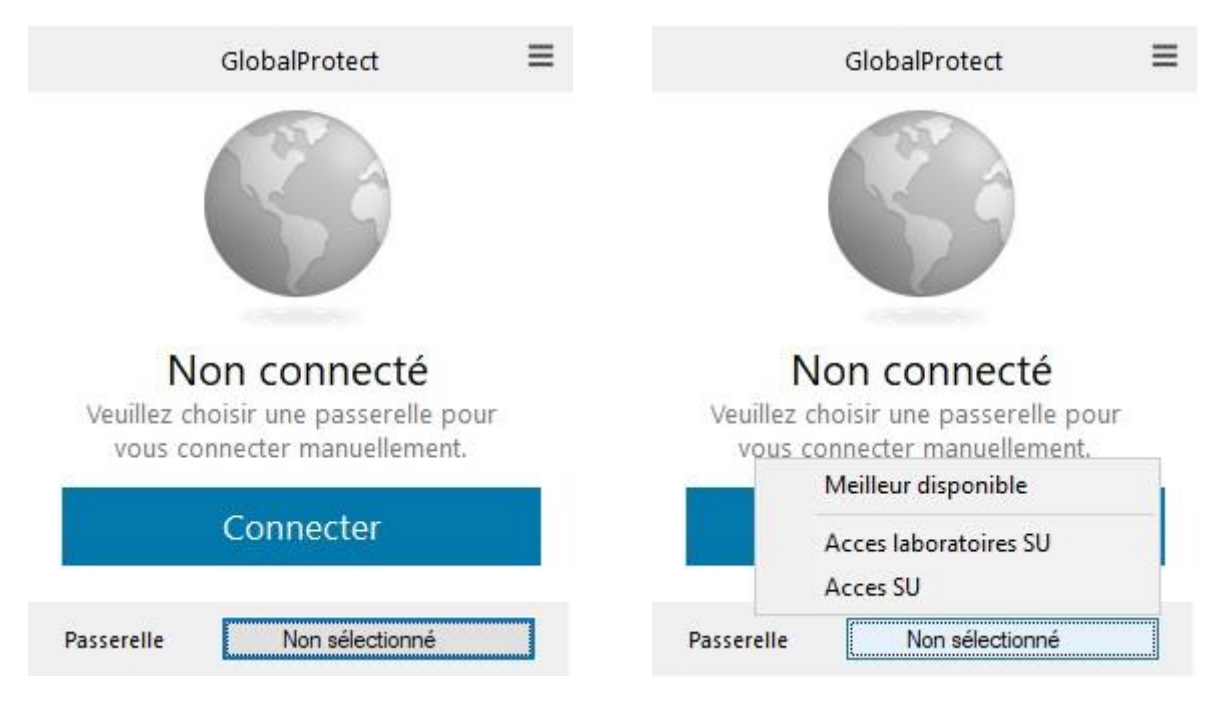

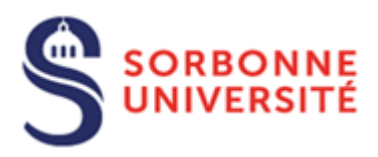

La connexion à la **passerelle** est en cours…

### Vous êtes maintenant connecté au réseau **SU** !

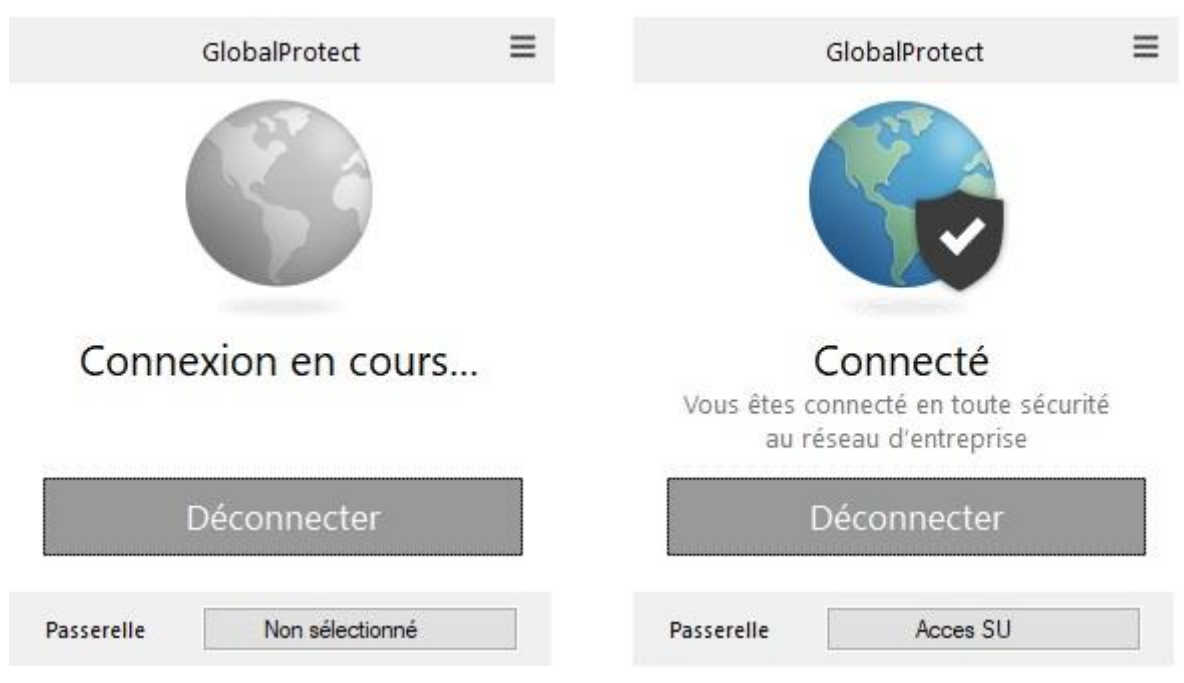

**N.B.** Concernant la passerelle « **Acces laboratoires SU** », vous ne pourrez pas vous y connecter pour le moment. Les accès liés à cette passerelle seront disponibles à moyen terme.

De plus, si ce message apparaît (captures ci-dessous) après la connexion à la passerelle « **Acces SU** », cela n'est pas lié à un problème de sécurité du VPN, mais concerne les performances liées à la machine et le réseau qui sont utilisés.

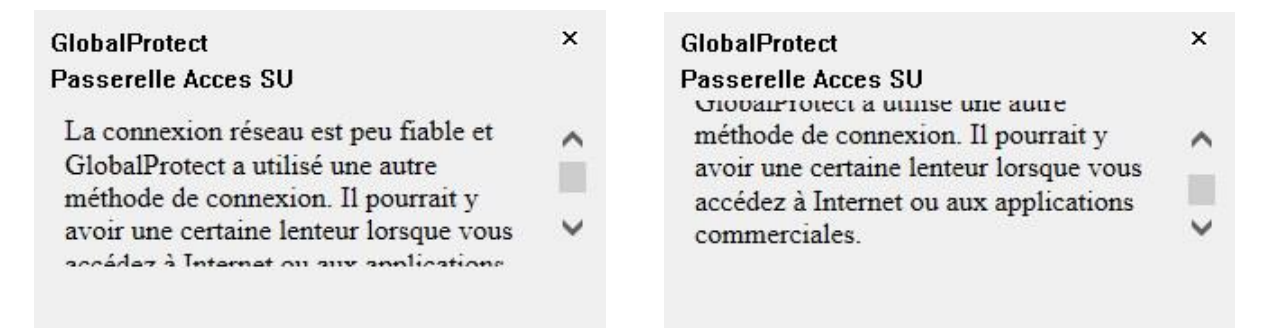

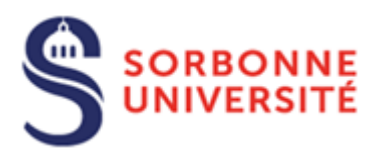

### En cas de problème :

Si le message « **Échec de la connexion** » apparaît (comme sur la fenêtre de droite ci-dessous) après avoir saisi l'adresse du portail et cliquer sur **Connecter** ensuite (fenêtre de gauche cidessous), il faut donc vérifier qu'il n'y a pas eu d'erreur de saisie dans l'adresse du portail.

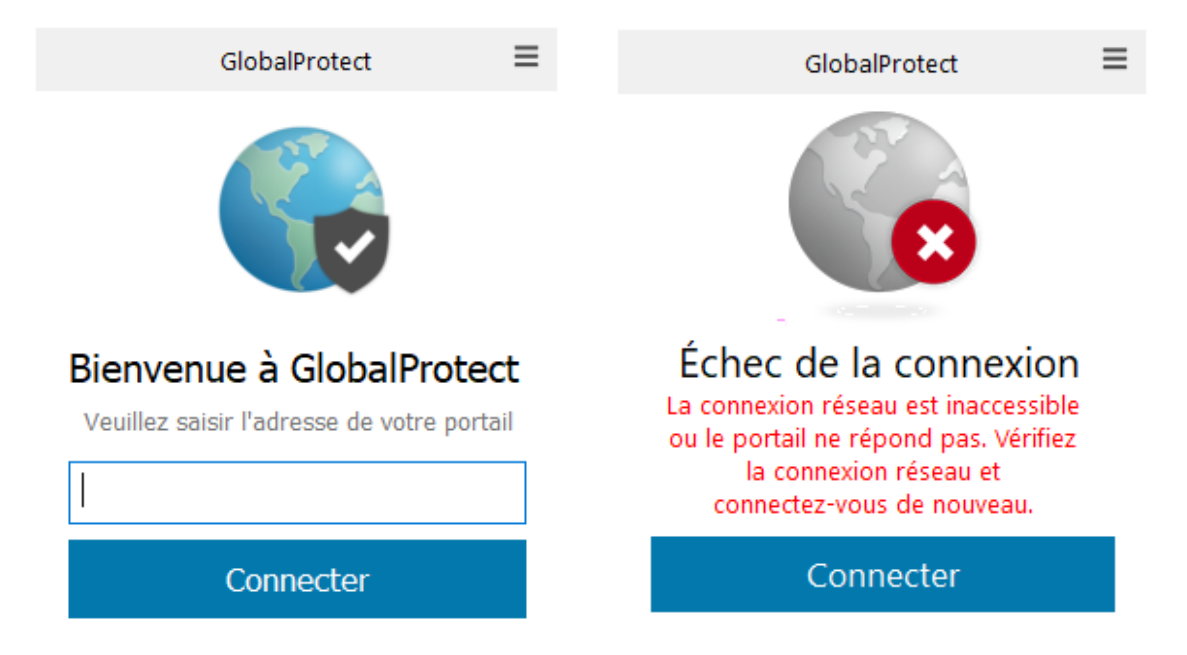

Pour vérifier cela, il faut aller dans les paramètres de GlobalProtect. Cliquer sur les trois traits horizontaux (en haut à droite de la fenêtre, comme ci-dessous) et ensuite sur **Paramètres**.

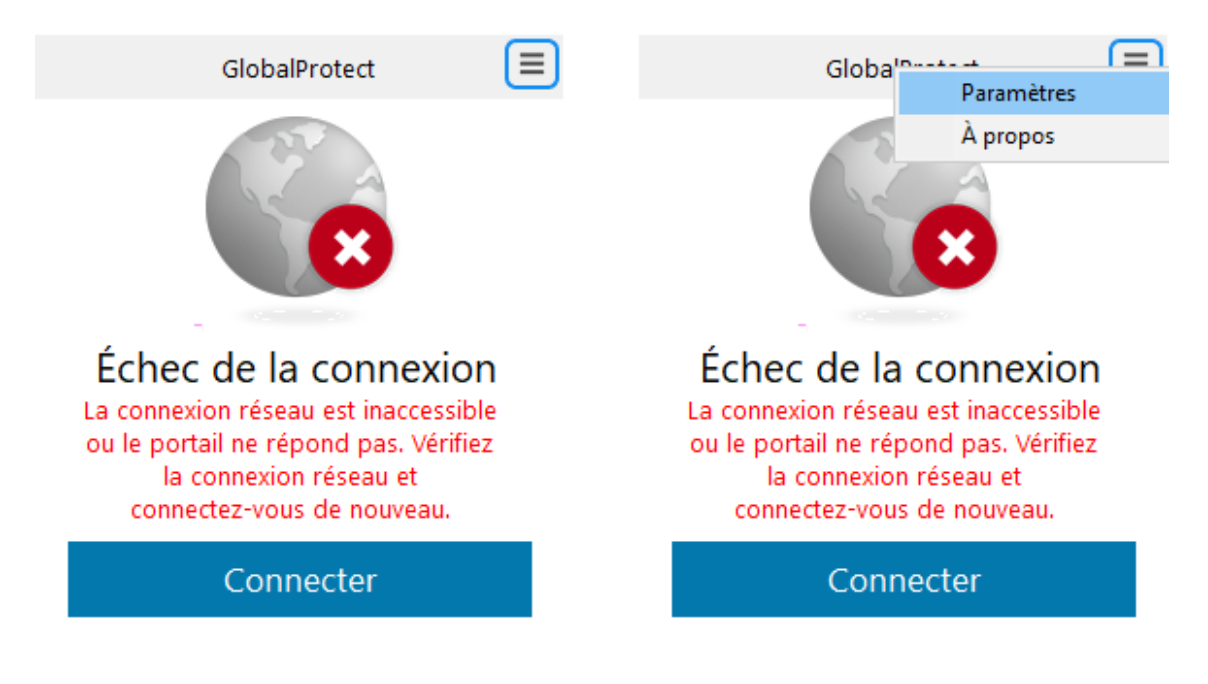

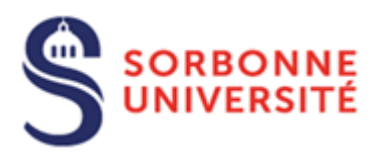

La fenêtre suivante s'affiche :

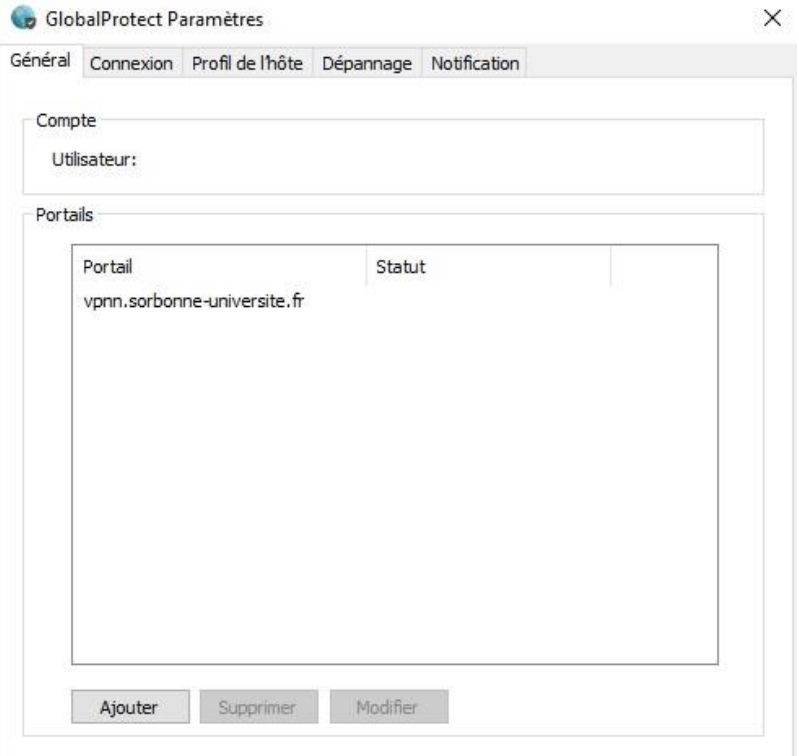

Cliquer sur l'adresse du portail pour la sélectionner, puis cliquer sur l'option **Modifier** située en bas de l'adresse (voir l'image ci-dessous)

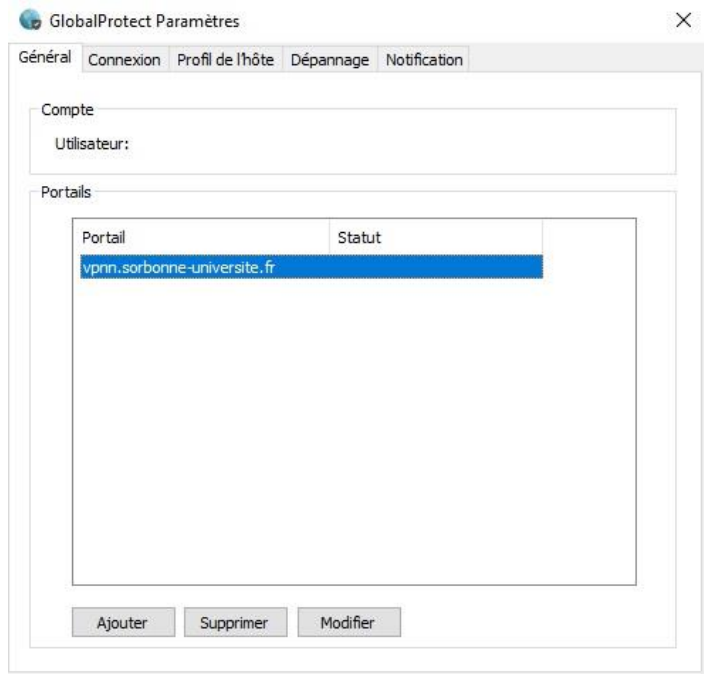

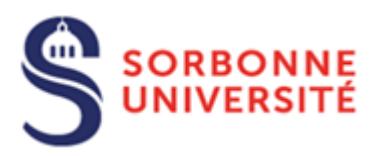

Sur l'écran suivant, rectifier l'erreur sur l'adresse du portail, en saisissant **vpn.sorbonneuniversite.fr**, puis cliquer sur **Enregistrer**. Fermer ensuite la fenêtre des paramètres de GlobalProtect.

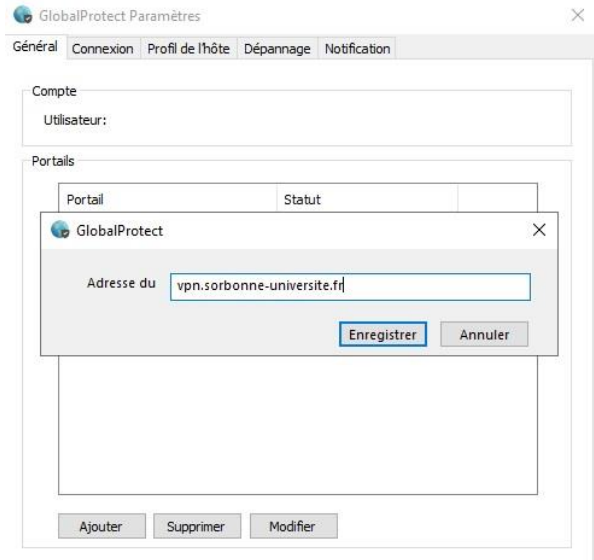

Pour rouvrir **GlobalProtect**, cliquer sur la flèche en bas à droite sur la barre des tâches, puis cliquer sur l'icône grise (encadré en orange)

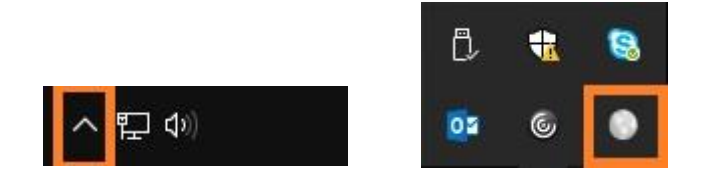

La fenêtre ci-dessous s'affiche, puis cliquer sur **Connecter**.

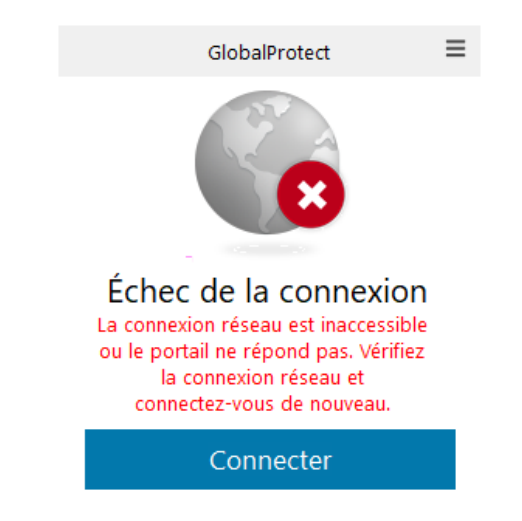

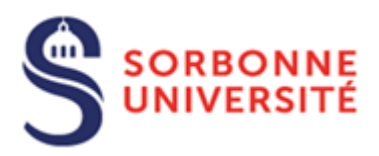

## <span id="page-13-0"></span>Déconnexion du client VPN

Pour se déconnecter, cliquer sur **Déconnecter** (voir la fenêtre ci-dessous)

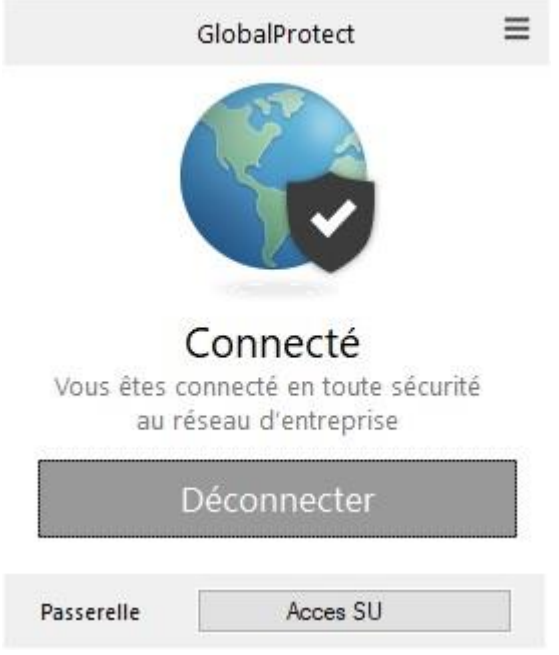

Vous êtes maintenant déconnecté du réseau **SU** !

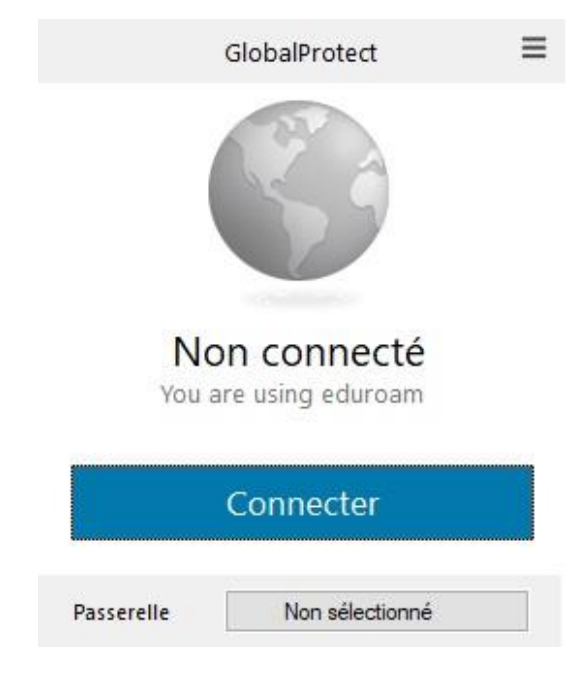